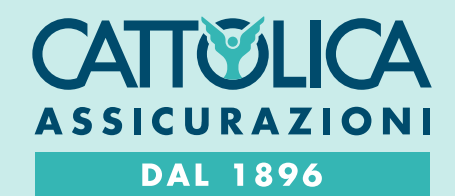

# COME REGISTRARSI AD AREA CLIENTI

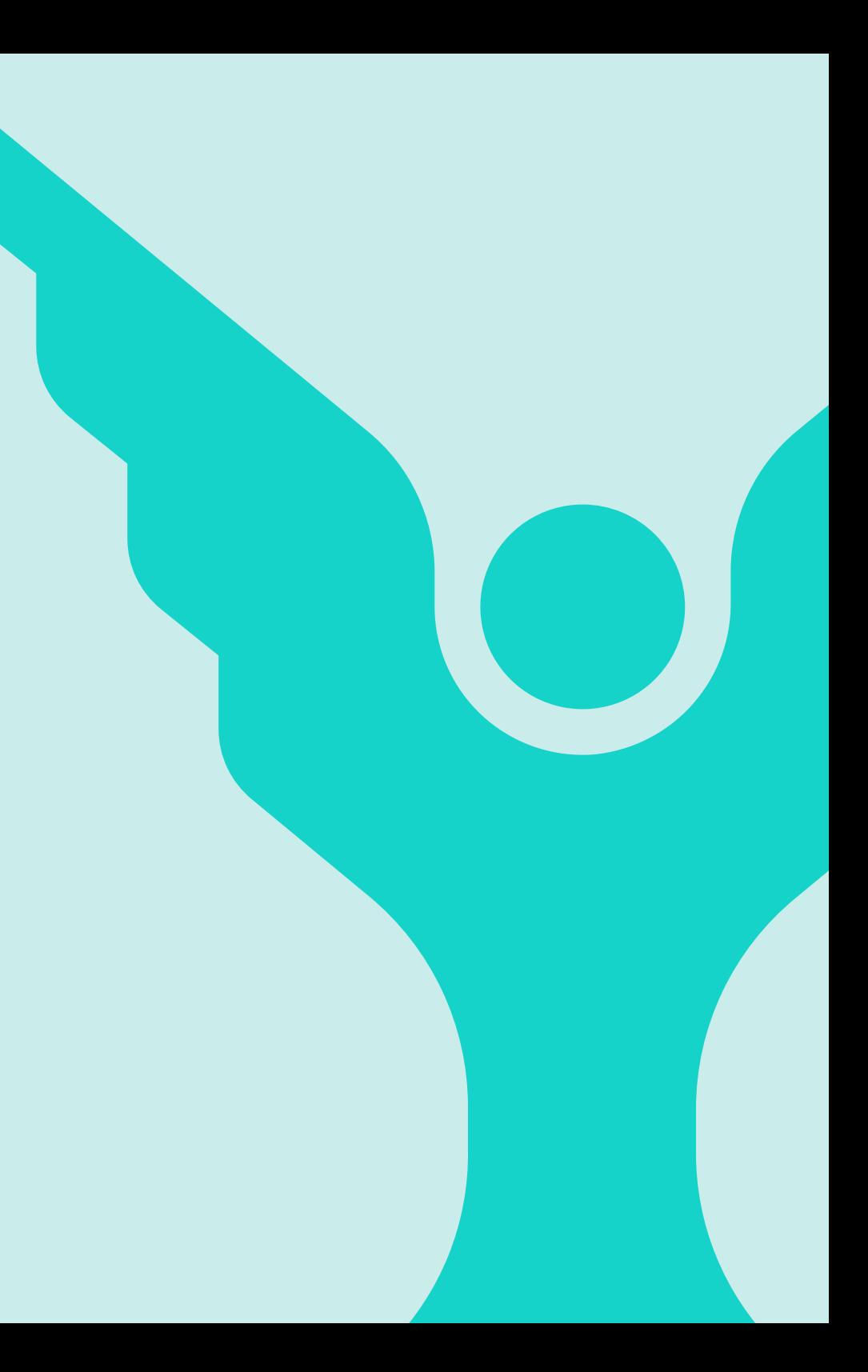

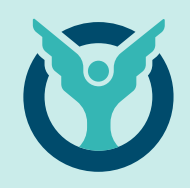

# A.

# Sono un Cliente Privato e voglio registrarmi ad Area Clienti: cosa devo fare?

Per registrarti ad Area Clienti devi avere almeno una polizza Cattolica.

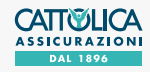

1A

## COME REGISTRARSI AD AREA CLIENTI <sup>3</sup> CLIENTE PRIVATO

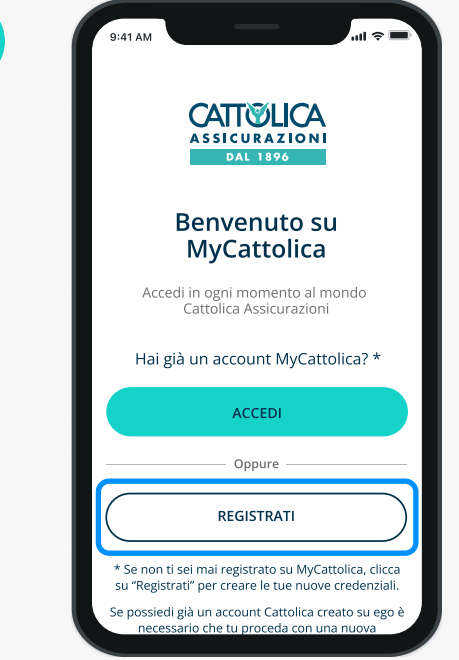

Puoi registrarti alla tua Area Clienti dal sito **<u>[www.cattolica.it/area](https://www.cattolica.it/area-riservata-clienti/)</u>**  $\bm{\mathsf{riservata\text{-}clienti/}}$  $\bm{\mathsf{riservata\text{-}clienti/}}$  $\bm{\mathsf{riservata\text{-}clienti/}}$  oppure scaricando l'App MyCattolica.

Clicca su "Registrati" per iniziare!

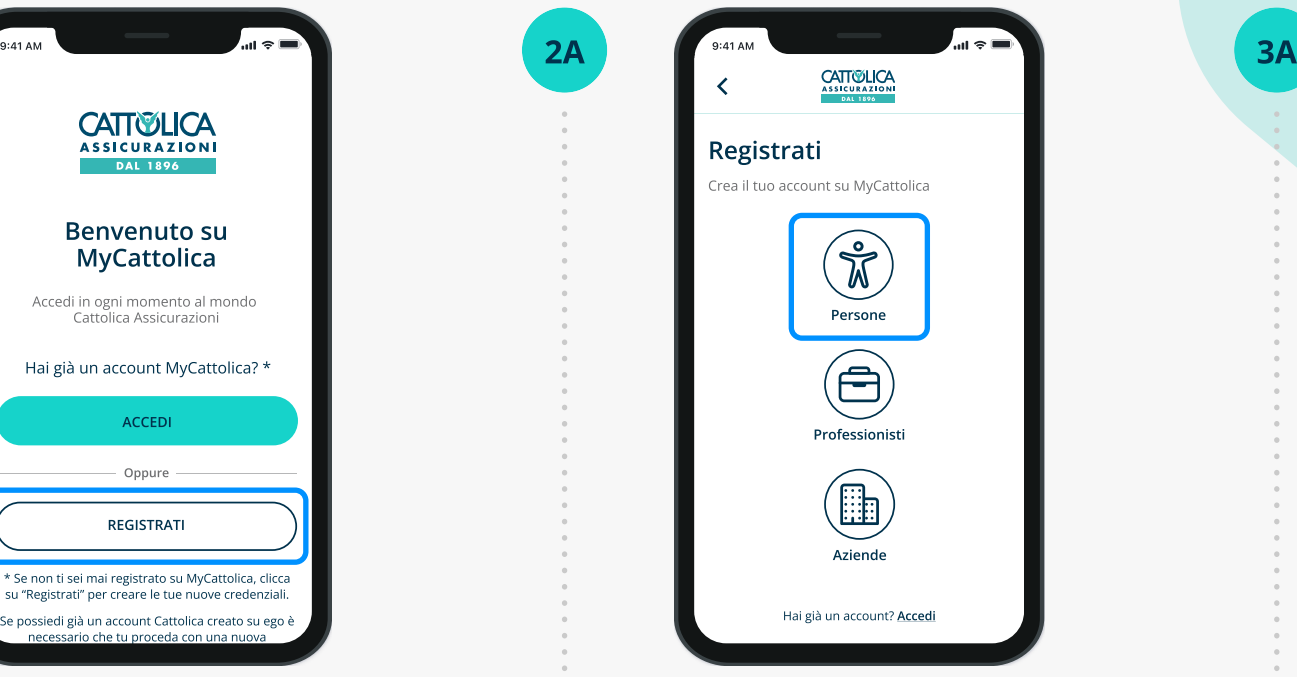

Se sei un Cliente Privato seleziona "Persone".

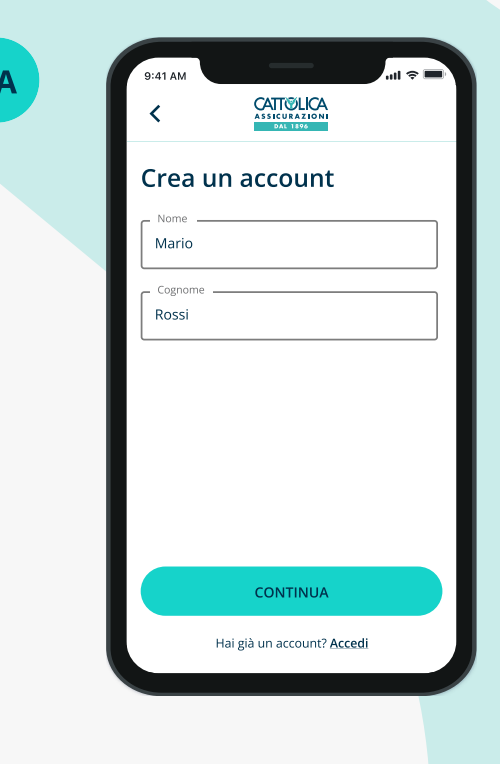

Inserisci i tuoi dati correttamente, come comunicati in Agenzia.

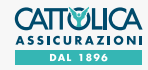

### COME REGISTRARSI AD **AREA CLIENTI**<br>CLIENTE PRIVATO

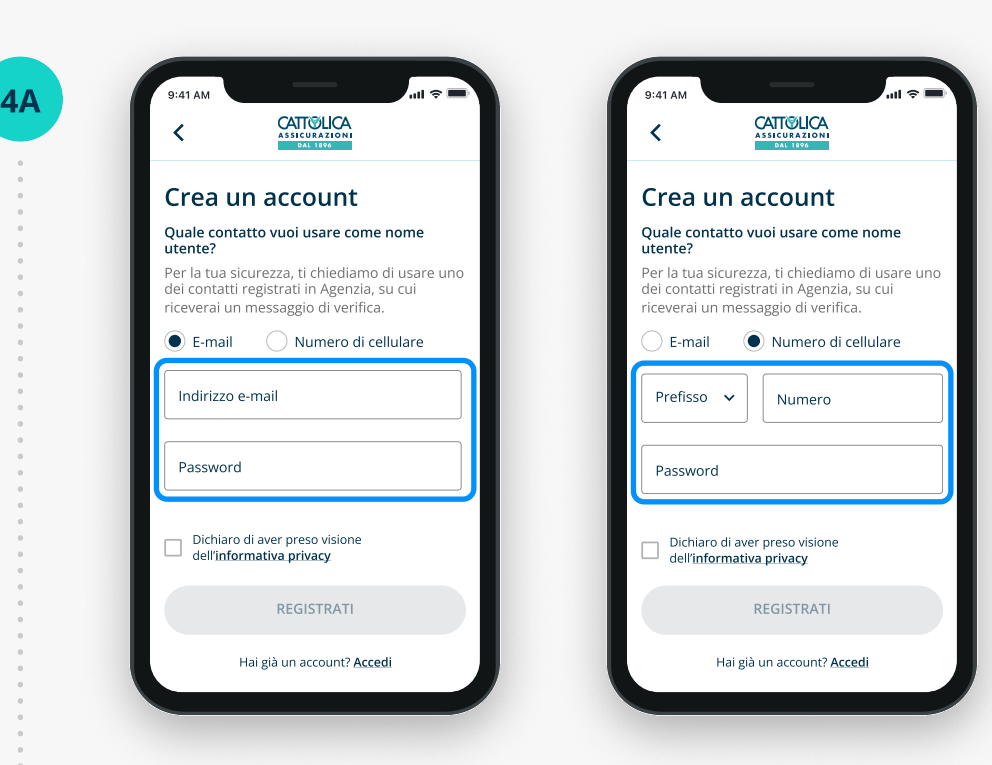

Inserisci ora un recapito email o cellulare da utilizzare come Nome Utente. Il recapito prescelto deve corrispondere a quello che hai lasciato in Agenzia, e non deve essere già utilizzato da altri utenti in Area Clienti.

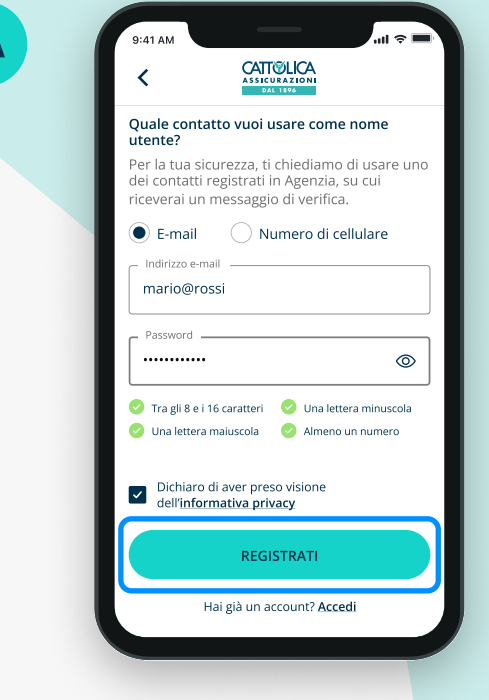

5A

Crea la tua password, che deve avere tra 8 e 16 caratteri, contenere una lettera maiuscola, una lettera minuscola e un numero.

Leggi l'Informativa Privacy e concludi cliccando "Registrati".

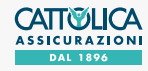

## COME REGISTRARSI AD AREA CLIENTI <sup>5</sup> CLIENTE PRIVATO

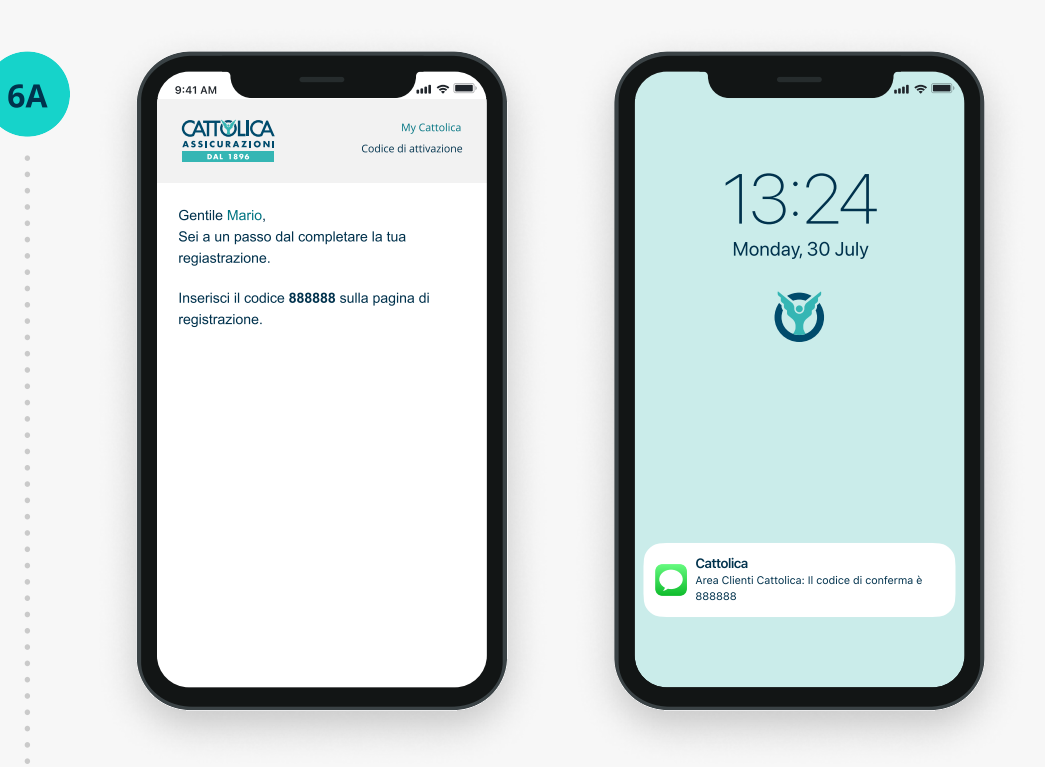

In base al recapito prescelto, riceverai un'email o un sms contenente il codice di verifica temporaneo.

Attenzione: non chiudere l'app o il sito fino a che non avrai inserito il codice di verifica temporaneo.

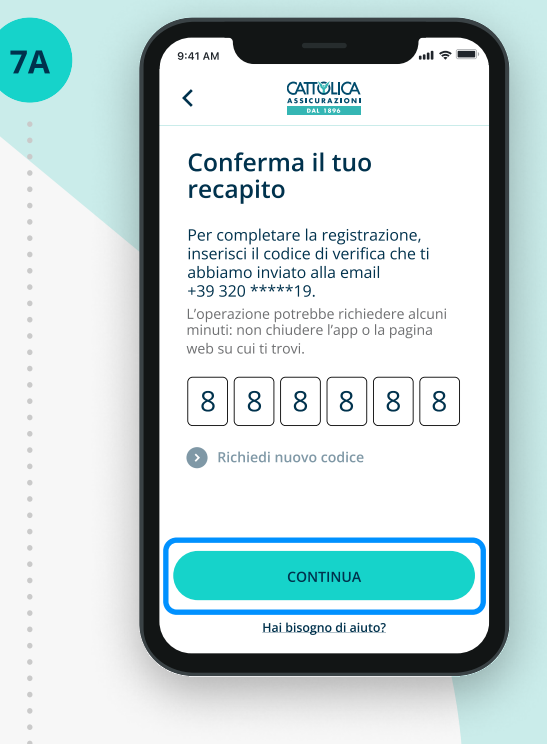

Inserisci il codice di verifica temporaneo e clicca su "Continua" per concludere il processo di creazione del tuo nuovo account.

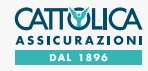

8A

## COME REGISTRARSI AD AREA CLIENTI <sup>6</sup> CLIENTE PRIVATO

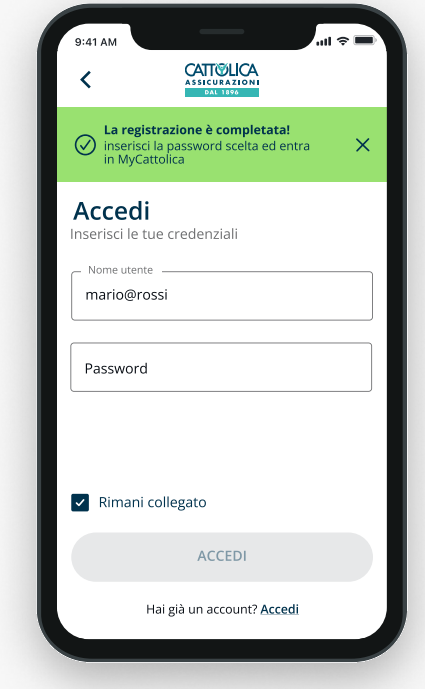

Adesso puoi visionare i tuoi prodotti Generali e accedere a tutte le funzionalità disponibili.

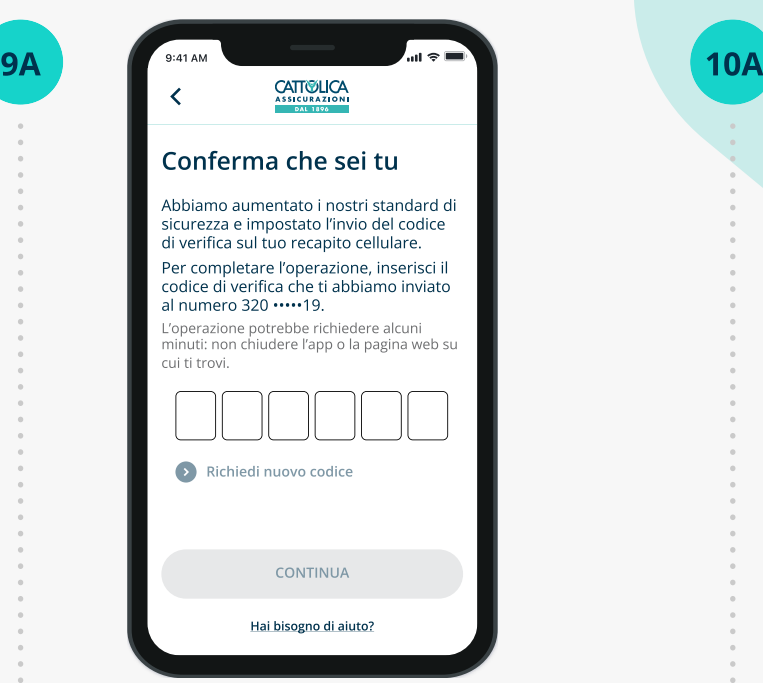

Quando effettui il primo accesso all'Area Clienti Cattolica e quando esegui operazioni che richiedono maggiore livello di sicurezza, verrà inviato un codice di verifica temporaneo composto da sei caratteri numerici al tuo numero di cellulare. Inserisci il codice di verifica: in questo modo verrà confermata la tua identità e potrai proseguire le tue operazioni in sicurezza.

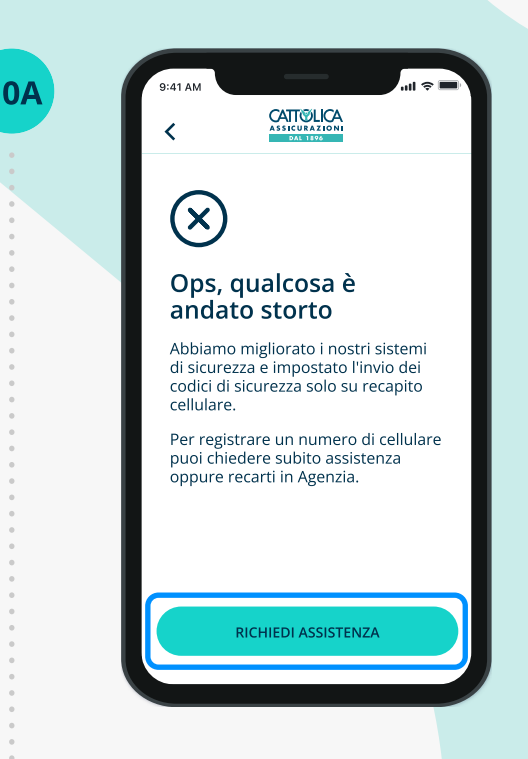

Se non hai registrato un numero di cellulare, richiedi assistenza o rivolgiti al tuo Agente di fiducia per accedere.

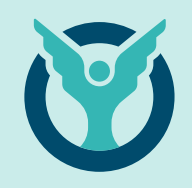

# B.

# Sono un Cliente Business e voglio registrarmi ad Area Clienti: cosa devo fare?

Per registrarti ad Area Clienti devi avere almeno una polizza Generali.

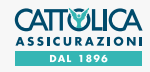

## COME REGISTRARSI AD AREA CLIENTI <sup>7</sup> CLIENTE BUSINESS

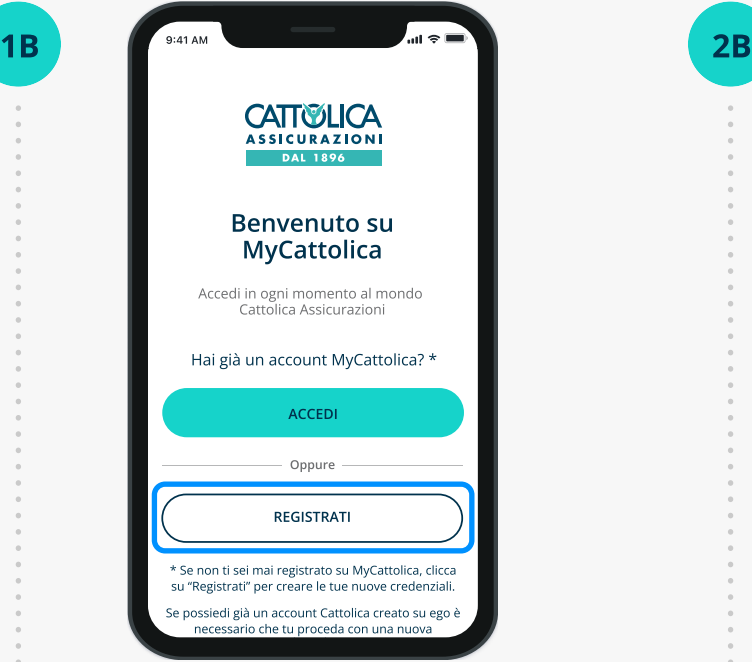

Puoi registrarti alla tua Area Clienti dal sito [www.cattolica.it/area](https://www.cattolica.it/area-riservata-clienti/)[riservata-clienti/](https://www.cattolica.it/area-riservata-clienti/)oppure scaricando l'App MyCattolica.

Clicca su "Registrati" per iniziare!

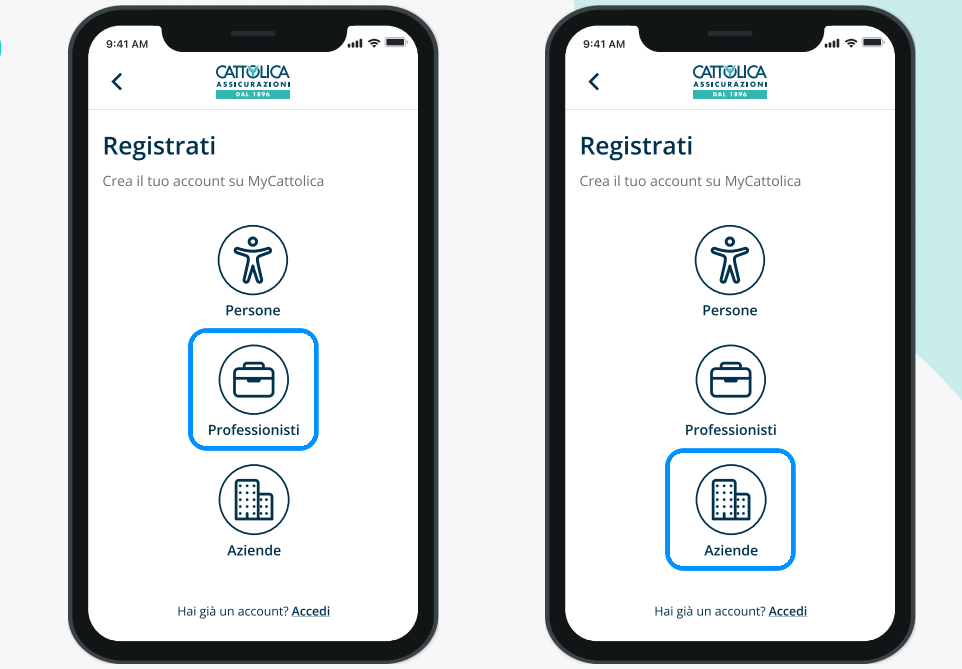

Seleziona "Professionisti" o "Aziende", in base al tuo profilo professionale.

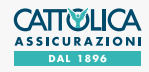

3B

## COME REGISTRARSI AD AREA CLIENTI <sup>8</sup> CLIENTE BUSINESS

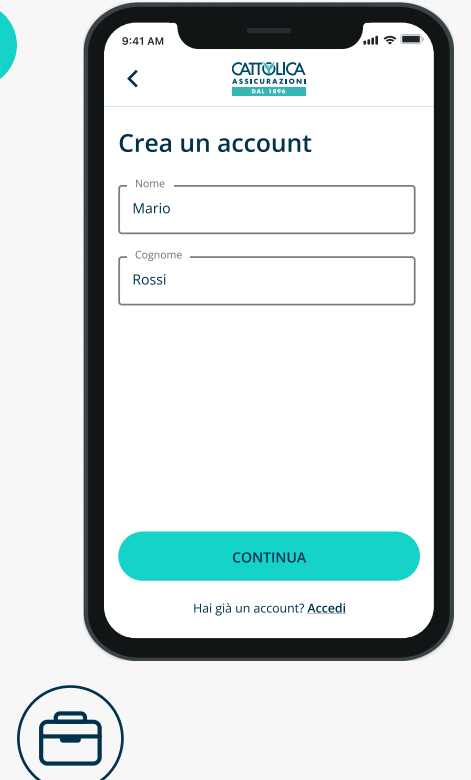

Se sei un Professionista compila i campi facendo attenzione alla correttezza dei dati che devono corrispondere a quelli comunicati in Agenzia.

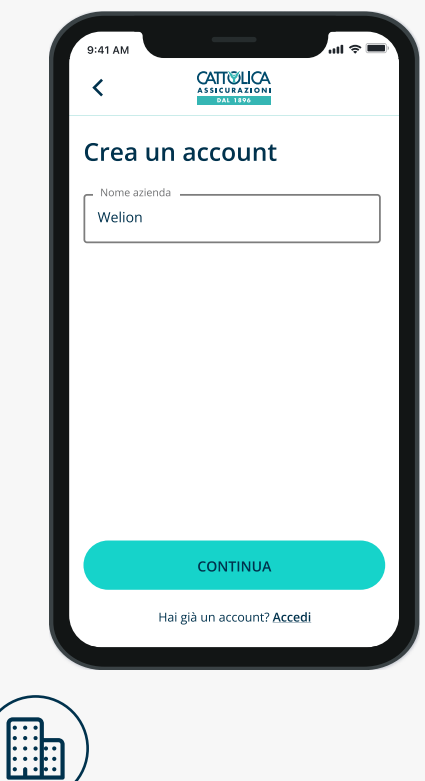

Se rappresenti un'Azienda, inserisci la Ragione Sociale facendo attenzione alla correttezza dei dati che devono corrispondere a quelli comunicati in Agenzia.

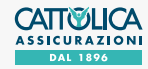

#### COME REGISTRARSI AD AREA CLIENTI <sup>9</sup> CLIENTE BUSINESS

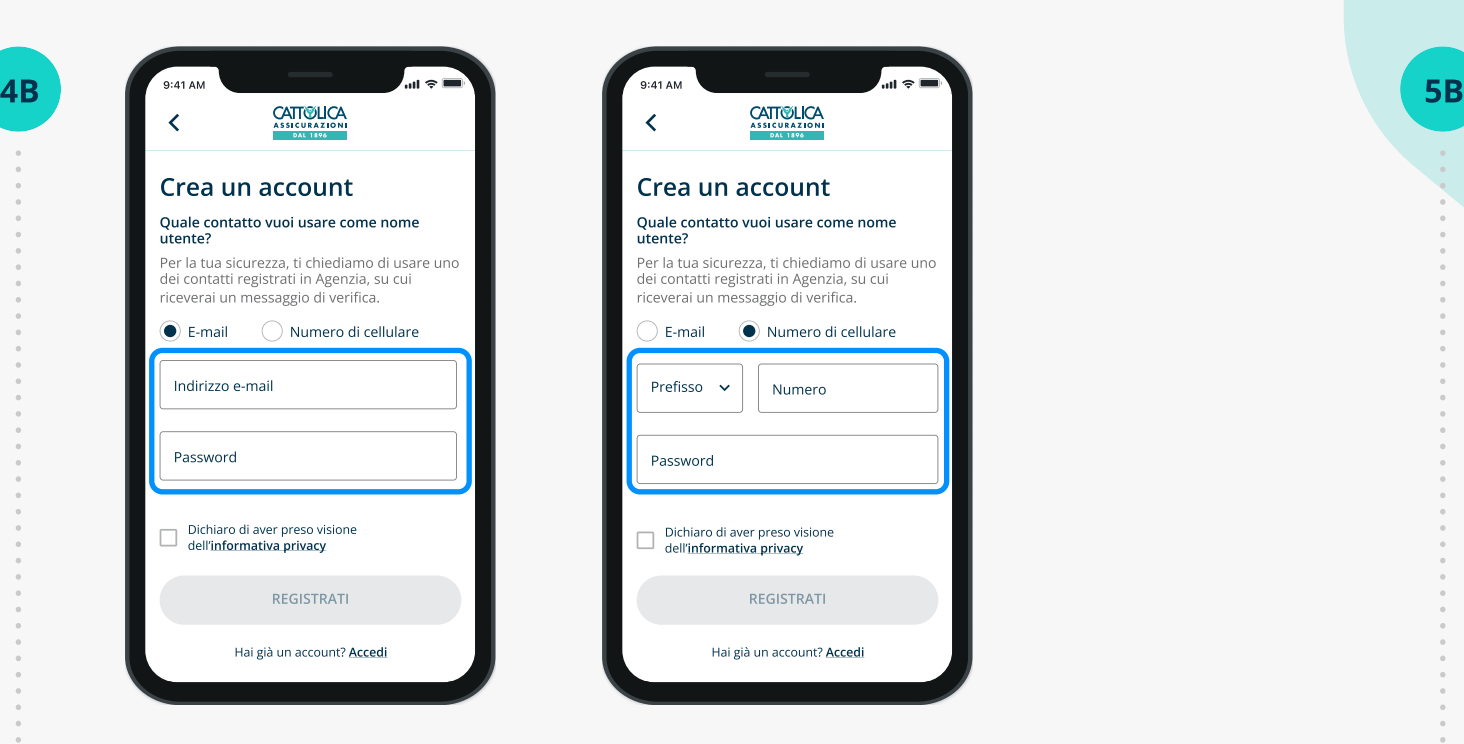

Inserisci ora un recapito email o cellulare da utilizzare come Nome Utente. Il recapito prescelto deve corrispondere a quello che hai lasciato in Agenzia, e non deve essere già utilizzato da altri utenti in Area Clienti.

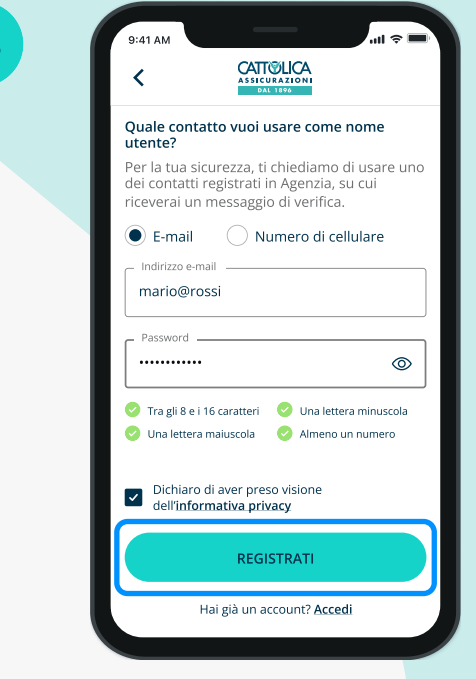

Crea la tua password, che deve avere tra 8 e 16 caratteri, contenere una lettera maiuscola, una lettera minuscola e un numero.

Leggi l'Informativa Privacy e concludi cliccando "Registrati".

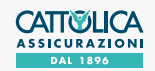

#### COME REGISTRARSI AD AREA CLIENTI <sup>10</sup> CLIENTE BUSINESS

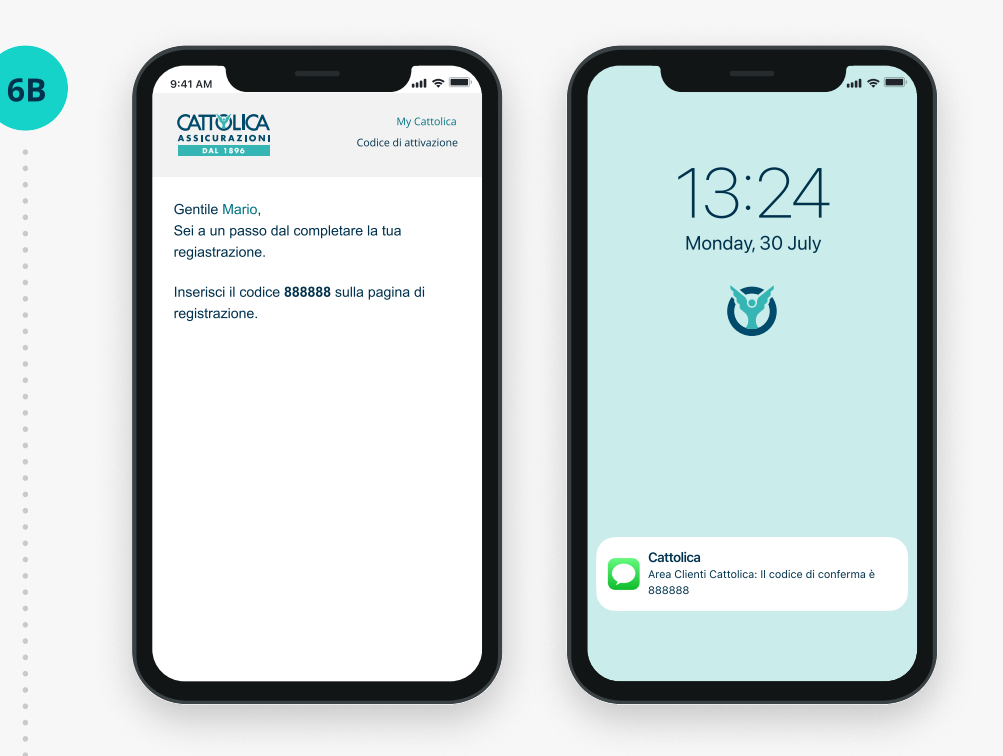

In base al recapito prescelto, riceverai un'email o un sms contenente il codice di verifica e un link per confermare la registrazione (entrambe le opzioni sono valide).

Attenzione: il link e il codice hanno una durata di 48 ore. Se il link scade verrai indirizzato verso una schermata dedicata che ti permetterà di richiedere un nuovo codice.

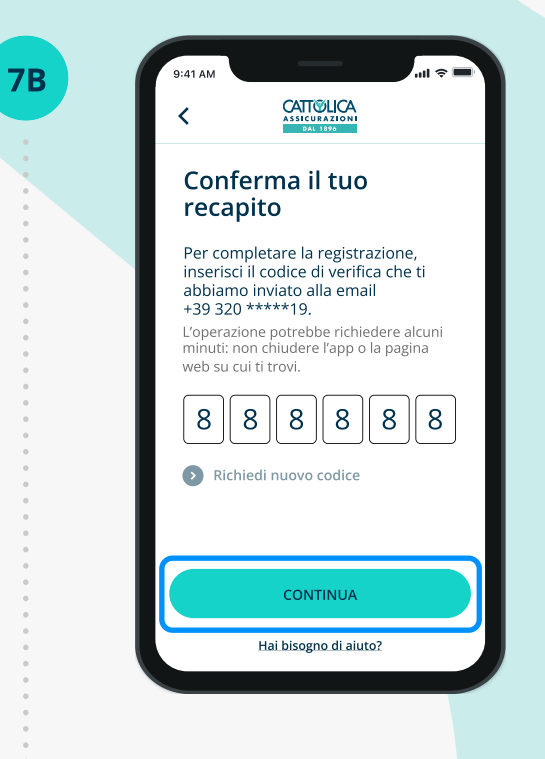

Inserisci il codice di verifica temporaneo e clicca su "Continua" per concludere il processo di creazione del tuo nuovo account.

Se il codice di verifica temporaneo non ti arriva, controlla la cartella spam della tua email.

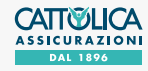

8B

### COME REGISTRARSI AD **AREA CLIENTI**<br>CLIENTE BUSINESS

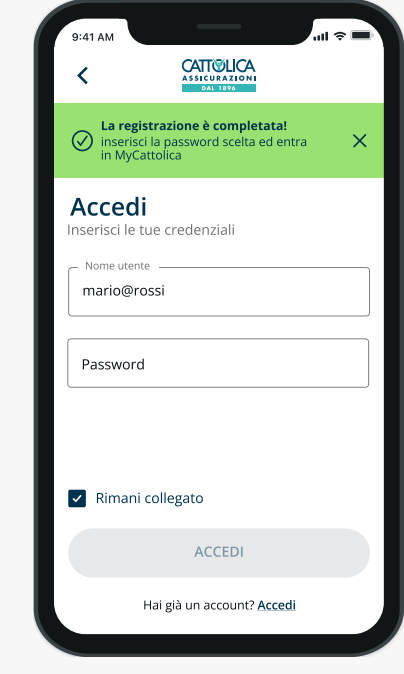

Inserisci Nome utente e password per accedere

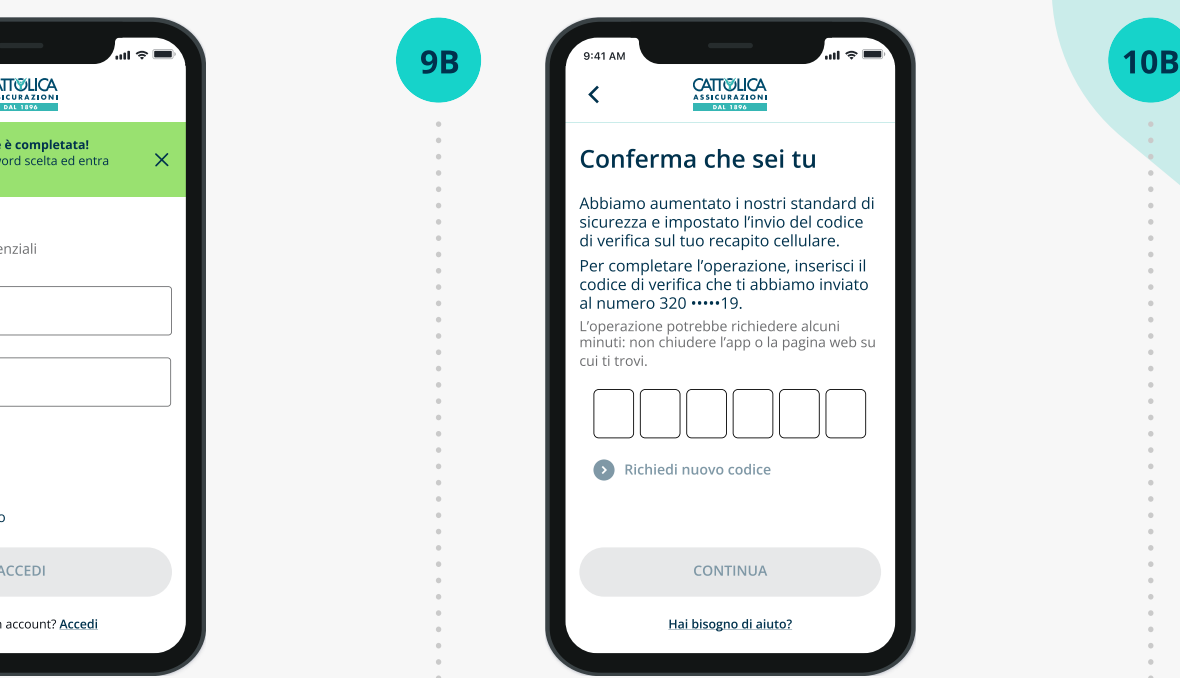

Quando effettui il primo accesso all'Area Clienti Cattolica e quando esegui operazioni che richiedono maggiore livello di sicurezza, verrà inviato un codice di verifica temporaneo composto da sei caratteri numerici al tuo numero di cellulare. Inserisci il codice di verifica: in questo modo verrà confermata la tua identità e potrai proseguire le tue operazioni in sicurezza.

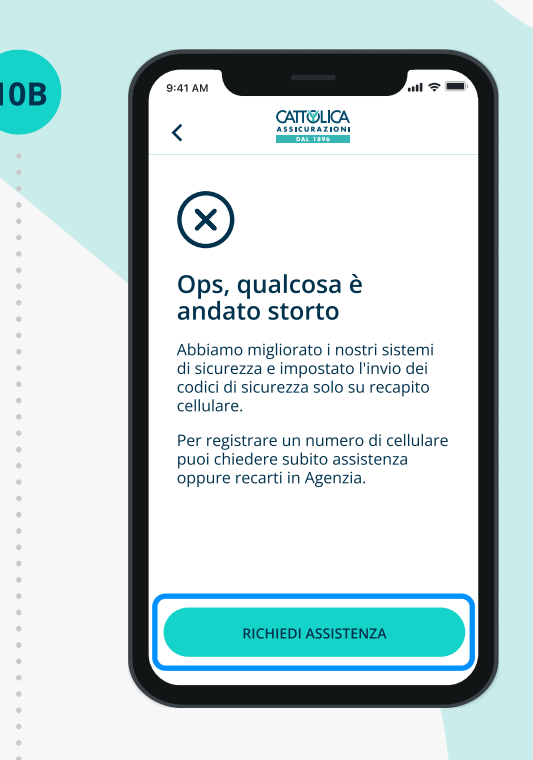

Se non hai registrato un numero di cellulare, richiedi assistenza o rivolgiti al tuo Agente di fiducia per accedere.

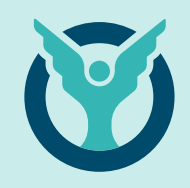

C.

Il sistema non riconosce i dati di registrazione?

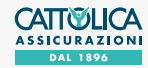

## COME REGISTRARSI AD AREA CLIENTI <sup>13</sup> IL SISTEMA NON RICONOSCE I DATI DI REGISTRAZIONE

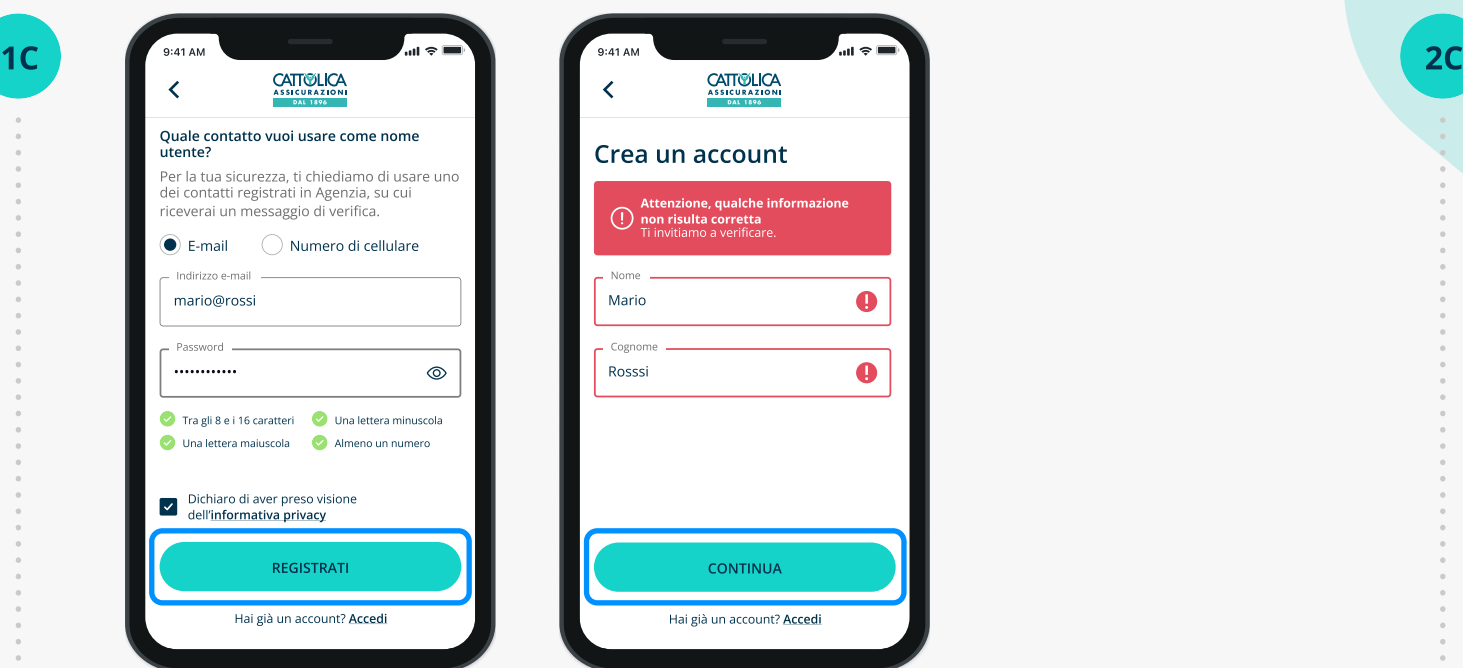

Se dopo aver inserito i tuoi dati, visualizzi un messaggio di errore, è possibile che il sistema non ti riconosca. Assicurati di aver inserito i dati e i recapiti che avevi lasciato alla tua Agenzia e di averli digitati in modo corretto.

Clicca su "Continua" per proseguire.

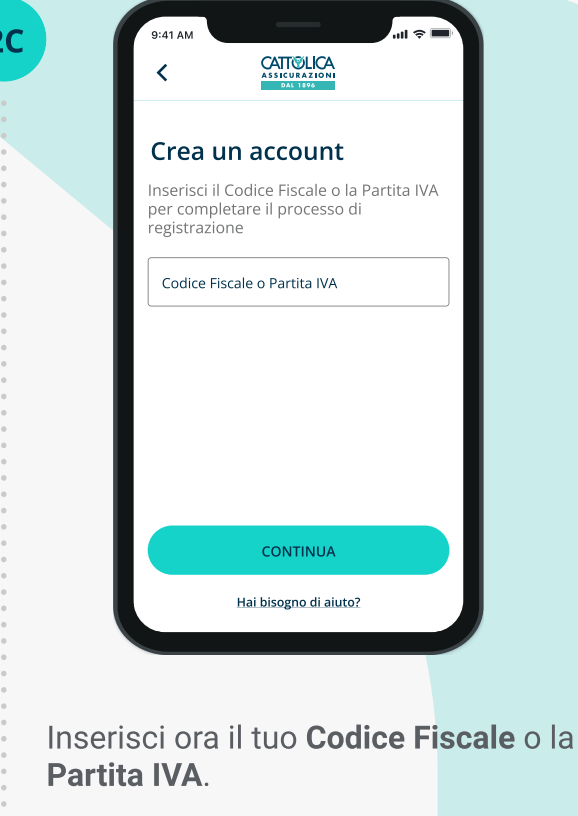

Clicca "Continua" per proseguire.

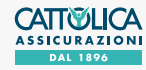

3C

## COME REGISTRARSI AD **AREA CLIENTI** 14 IL SISTEMA NON RICONOSCE I DATI DI REGISTRAZIONE

4C

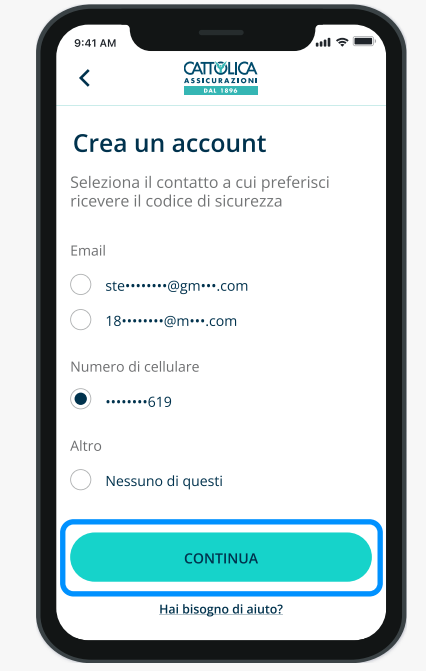

Quando il sistema ti identifica, seleziona il recapito che vuoi utilizzare come Nome Utente e a cui invieremo un codice di verifica temporaneo.

Clicca su . "Continua" per proseguire.

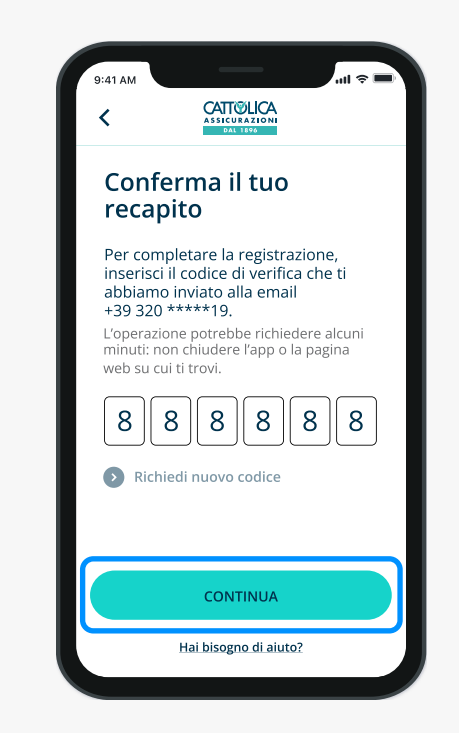

Per continuare, inserisci il codice di verifica temporaneo e clicca su "Continua" per concludere il processo di creazione del tuo nuovo account.

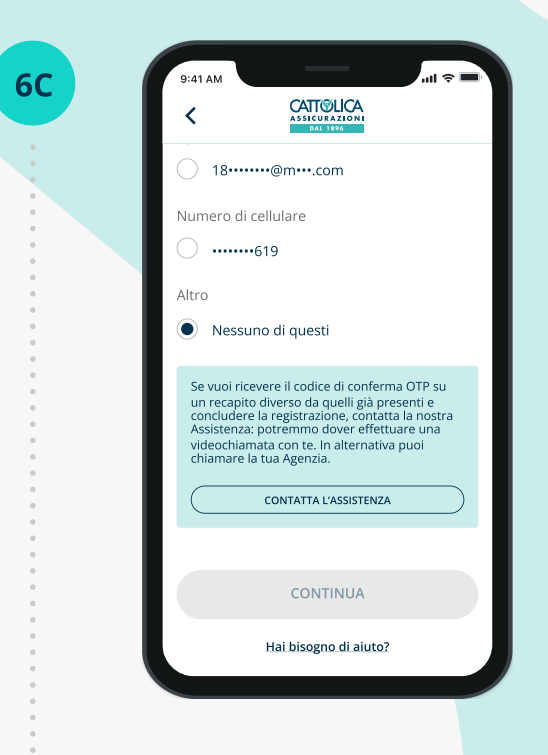

Se non vuoi ricevere il codice di conferma temporaneo su nessuno dei recapiti indicati, contatta la tua Agenzia per fornire un nuovo recapito.

Se sei un assicurato di una polizza aziendale, contatta la tua Azienda o clicca su "Contatta l'Assistenza".

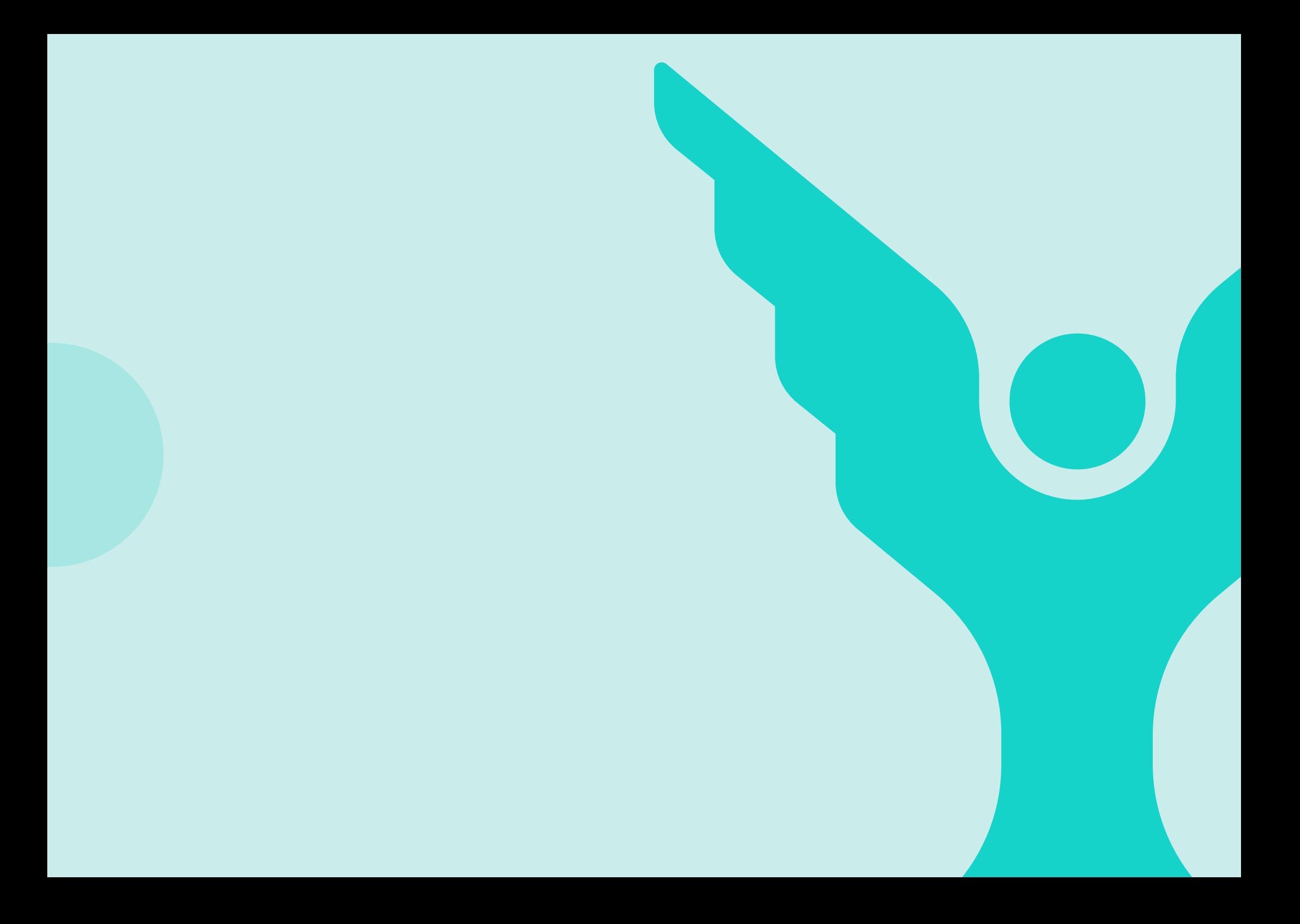